## **Bill Wolff Extracting Audio from a Video File**

Extracting the audio portion of a video file is often useful when, for example, you would like the audio of a person you interviewed to play over a montage that exemplified what the interviewee is discussing. Below find the instructions for how to do this using Windows Movie Maker and iMovie HD.

## **Using Windows Movie Maker**

- 1. Open Windows Movie Maker and imported the video clip that has the audio you would like to extract.
- 2. With the Time Line view selected, drag the videoclip **past the Video section and into the "Audio/Music" section.** This will result in only the audio portion of the clip appearing in the Time Line.

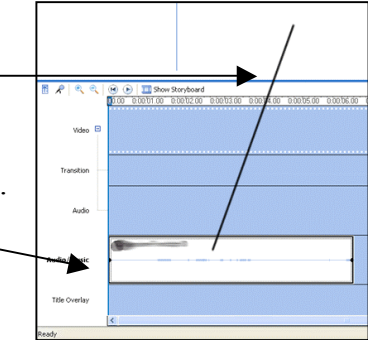

- 3. Import the file you want the audio to play over. This can be another video file or it can be an image (or series of images). After it is imported, **drag the file(s) into the "Video" portion in the Time Line.** You will see visual representations in the Video, Audio, and Audio/Music sections.
- 4. If you have imported an image(s), press play and you will hear the original audio play over the image(s).

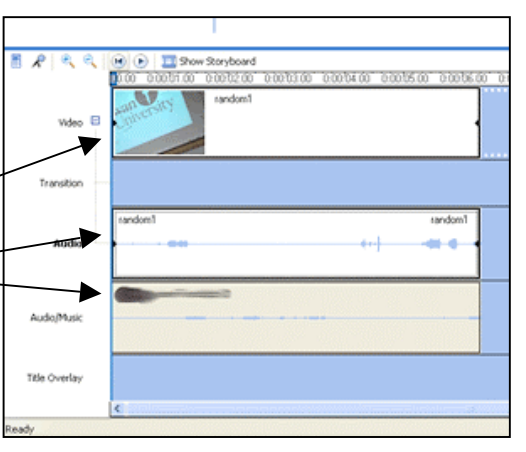

If you have imported a video file, press play and you will here both audio tracks.

If you want to hear only the audio in the "Audio/Music" section, right click on the audio in the "Audio" section, and in the pop-up window select Mute. Then clip play and you will hear Audio 1 play over Video 2.

## **Using iMovie HD**

- 1. Click the Timeline Viewer button. Drag the clip you want to edit into the work area.
- 2. Click on the video clip whose audio you want to extract.
- 3. In the menu bar, go to Advanced --> Extract Audio. The extracted audio appears as a separate clip in audio track 1 of the timeline viewer.
- 4. To isolate the new audio for other purposes, drag the original clip out of the work area.